# **DIAdem™**

<span id="page-0-0"></span>**Getting Started with DIAdem**

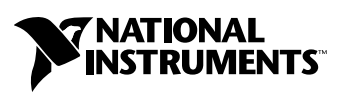

November 2003 Edition Part Number 323422B-01

#### **Worldwide Technical Support and Product Information**

ni.com

#### **National Instruments Corporate Headquarters**

11500 North Mopac Expressway Austin, Texas 78759-3504 USA Tel: 512 683 0100

#### **Worldwide Offices**

Australia 1800 300 800, Austria 43 0 662 45 79 90 0, Belgium 32 0 2 757 00 20, Brazil 55 11 3262 3599, Canada (Calgary) 403 274 9391, Canada (Montreal) 514 288 5722, Canada (Ottawa) 613 233 5949, Canada (Québec) 514 694 8521, Canada (Toronto) 905 785 0085, Canada (Vancouver) 514 685 7530, China 86 21 6555 7838, Czech Republic 420 2 2423 5774, Denmark 45 45 76 26 00, Finland 385 0 9 725 725 11, France 33 0 1 48 14 24 24, Germany 49 0 89 741 31 30, Greece 30 2 10 42 96 427, India 91 80 51190000, Israel 972 0 3 6393737, Italy 39 02 413091, Japan 81 3 5472 2970, Korea 82 02 3451 3400, Malaysia 603 9131 0918, Mexico 001 800 010 0793, Netherlands 31 0 348 433 466, New Zealand 0800 553 322, Norway 47 0 66 90 76 60, Poland 48 0 22 3390 150, Portugal 351 210 311 210, Russia 7 095 783 68 51, Singapore 65 6226 5886, Slovenia 386 3 425 4200, South Africa 27 0 11 805 8197, Spain 34 91 640 0085, Sweden 46 0 8 587 895 00, Switzerland 41 56 200 51 51, Taiwan 886 2 2528 7227, Thailand 662 992 7519, United Kingdom 44 0 1635 523545

For further support information, refer to the *[Technical Support and Professional Services](#page-40-0)* appendix. To comment on the documentation, send email to techpubs@ni.com.

© 2002–2003 National Instruments (Ireland) Limited. All rights reserved.

# **Important Information**

#### **Warranty**

The media on which you receive National Instruments software are warranted not to fail to execute programming instructions, due to defects in materials and workmanship, for a period of 90 days from date of shipment, as evidenced by receipts or other documentation. National Instruments will, at its option, repair or replace software media that do not execute programming instructions if National Instruments receives notice of such defects during the warranty period. National Instruments does not warrant that the operation of the software shall be uninterrupted or error free.

A Return Material Authorization (RMA) number must be obtained from the factory and clearly marked on the outside of the package before any equipment will be accepted for warranty work. National Instruments will pay the shipping costs of returning to the owner parts which are covered by warranty.

National Instruments believes that the information in this document is accurate. The document has been carefully reviewed for technical accuracy. In the event that technical or typographical errors exist, National Instruments reserves the right to make changes to subsequent editions of this document without prior notice to holders of this edition. The reader should consult National Instruments if errors are suspected. In no event shall National Instruments be liable for any damages arising out of or related to this document or the information contained in it.

EXCEPT AS SPECIFIED HEREIN, NATIONAL INSTRUMENTS MAKES NO WARRANTIES, EXPRESS OR IMPLIED, AND SPECIFICALLY DISCLAIMS ANY WARRANTY OF MERCHANTABILITY OR FITNESS FOR <sup>A</sup> PARTICULAR PURPOSE. CUSTOMER'S RIGHT TO RECOVER DAMAGES CAUSED BY FAULT OR NEGLIGENCE ON THE PART OF NATIONAL INSTRUMENTS SHALL BE LIMITED TO THE AMOUNT THERETOFORE PAID BY THE CUSTOMER. NATIONAL INSTRUMENTS WILL NOT BE LIABLE FOR DAMAGES RESULTING FROM LOSS OF DATA, PROFITS, USE OF PRODUCTS, OR INCIDENTAL OR CONSEQUENTIAL DAMAGES, EVEN IF ADVISED OF THE POSSIBILITY THEREOF. This limitation of the liability of National Instruments will apply regardless of the form of action, whether in contract or tort, including negligence. Any action against National Instruments must be brought within one year after the cause of action accrues. National Instruments shall not be liable for any delay in performance due to causes beyond its reasonable control. The warranty provided herein does not cover damages, defects, malfunctions, or service failures caused by owner's failure to follow the National Instruments installation, operation, or maintenance instructions; owner's modification of the product; owner's abuse, misuse, or negligent acts; and power failure or surges, fire, flood, accident, actions of third parties, or other events outside reasonable control.

#### **Copyright**

Under the copyright laws, this publication may not be reproduced or transmitted in any form, electronic or mechanical, including photocopying, recording, storing in an information retrieval system, or translating, in whole or in part, without the prior written consent of National Instruments Corporation.

#### **Trademarks**

DIAdem™, National Instruments™, NI™, and ni.com™ are trademarks of National Instruments Corporation.

Product and company names mentioned herein are trademarks or trade names of their respective companies.

#### **Patents**

For patents covering National Instruments products, refer to the appropriate location: **Help»Patents** in your software, the patents.txt file on your CD, or ni.com/patents.

#### **WARNING REGARDING USE OF NATIONAL INSTRUMENTS PRODUCTS**

(1) NATIONAL INSTRUMENTS PRODUCTS ARE NOT DESIGNED WITH COMPONENTS AND TESTING FOR A LEVEL OF RELIABILITY SUITABLE FOR USE IN OR IN CONNECTION WITH SURGICAL IMPLANTS OR AS CRITICAL COMPONENTS IN<br>ANY LIFE SUPPORT SYSTEMS WHOSE FAILURE TO PERFORM CAN REASONABLY BE EXPECTED TO CAUSE SIGNIFICANT INJURY TO A HUMAN.

(2) IN ANY APPLICATION, INCLUDING THE ABOVE, RELIABILITY OF OPERATION OF THE SOFTWARE PRODUCTS CAN BE IMPAIRED BY ADVERSE FACTORS, INCLUDING BUT NOT LIMITED TO FLUCTUATIONS IN ELECTRICAL POWER SUPPLY, COMPUTER HARDWARE MALFUNCTIONS, COMPUTER OPERATING SYSTEM SOFTWARE FITNESS, FITNESS OF COMPILERS AND DEVELOPMENT SOFTWARE USED TO DEVELOP AN APPLICATION, INSTALLATION ERRORS, SOFTWARE AND HARDWARE COMPATIBILITY PROBLEMS, MALFUNCTIONS OR FAILURES OF ELECTRONIC MONITORING OR CONTROL DEVICES, TRANSIENT FAILURES OF ELECTRONIC SYSTEMS (HARDWARE AND/OR SOFTWARE), UNANTICIPATED USES OR MISUSES, OR ERRORS ON THE PART OF THE USER OR APPLICATIONS DESIGNER (ADVERSE FACTORS SUCH AS THESE ARE HEREAFTER COLLECTIVELY TERMED "SYSTEM FAILURES"). ANY APPLICATION WHERE A SYSTEM FAILURE WOULD CREATE A RISK OF HARM TO PROPERTY OR PERSONS (INCLUDING THE RISK OF BODILY INJURY AND DEATH) SHOULD NOT BE RELIANT SOLELY UPON ONE FORM OF ELECTRONIC SYSTEM DUE TO THE RISK OF SYSTEM FAILURE. TO AVOID DAMAGE, INJURY, OR DEATH, THE USER OR APPLICATION DESIGNER MUST TAKE REASONABLY PRUDENT STEPS TO PROTECT AGAINST SYSTEM FAILURES, INCLUDING BUT NOT LIMITED TO BACK-UP OR SHUT DOWN MECHANISMS. BECAUSE EACH END-USER SYSTEM IS CUSTOMIZED AND DIFFERS FROM NATIONAL INSTRUMENTS' TESTING<br>PLATFORMS AND BECAUSE A USER OR APPLICATION DESIGNER MAY USE NATIONAL INSTRUMENTS PRODUCTS IN COMBINATION WITH OTHER PRODUCTS IN A MANNER NOT EVALUATED OR CONTEMPLATED BY NATIONAL INSTRUMENTS, THE USER OR APPLICATION DESIGNER IS ULTIMATELY RESPONSIBLE FOR VERIFYING AND VALIDATING THE SUITABILITY OF NATIONAL INSTRUMENTS PRODUCTS WHENEVER NATIONAL INSTRUMENTS PRODUCTS ARE INCORPORATED IN A SYSTEM OR APPLICATION, INCLUDING, WITHOUT LIMITATION, THE APPROPRIATE DESIGN, PROCESS AND SAFETY LEVEL OF SUCH SYSTEM OR APPLICATION.

## **About This Manual**

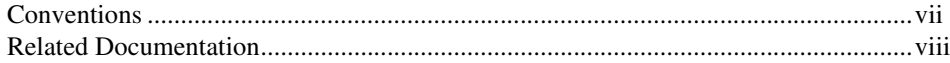

#### **Chapter 1 Creating a Presentation with DIAdem**

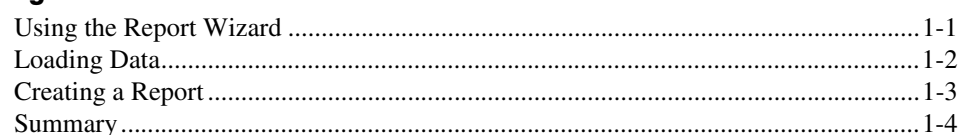

## **Chapter 2 Managing Your Data**

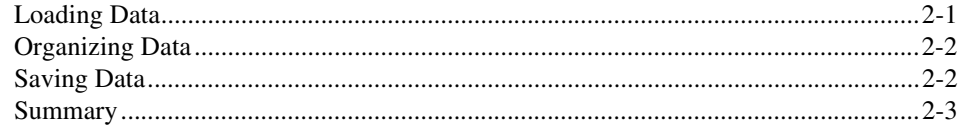

## **Chapter 3 Viewing and Editing Data**

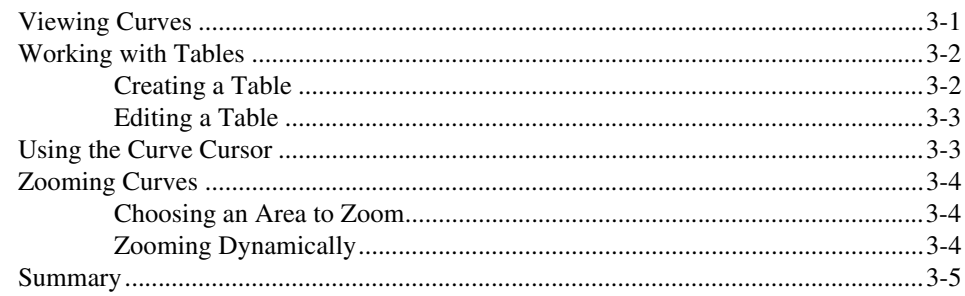

## **Chapter 4 Analyzing Data Mathematically**

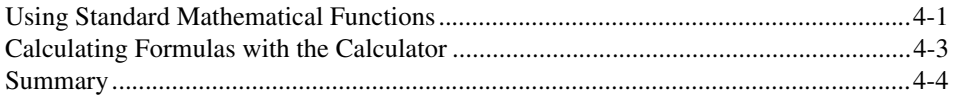

## **Chapter 5 Creating a Report**

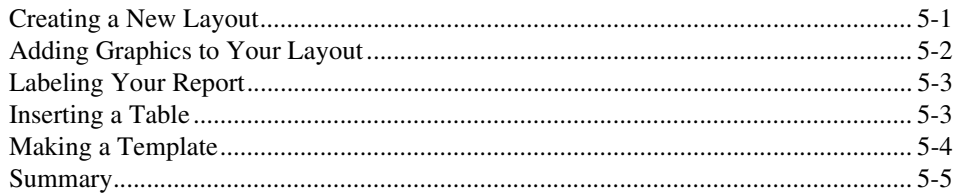

## **Chapter 6 Creating and Using Scripts**

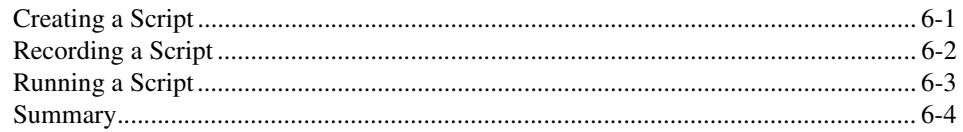

## **Chapter 7 Linking Data to Videos and Models**

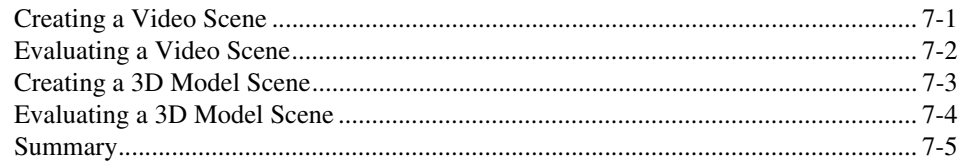

## **Appendix A Technical Support and Professional Services**

<span id="page-5-0"></span>Use this manual to familiarize yourself with the DIAdem environment and the basic DIAdem features you use to evaluate and present your data.

This manual contains exercises to teach you how to load data, perform basic evaluations of your data, analyze data sets, automate functions in your data, and create presentations for your data. These exercises take a short amount of time to complete and help you get started with DIAdem.

Throughout each exercise, you will see illustrations that provide information about the concepts associated with the steps. The end of each chapter includes a summary of the main concepts taught in that chapter. Use these summaries to review what you learned.

## <span id="page-5-1"></span>**Conventions**

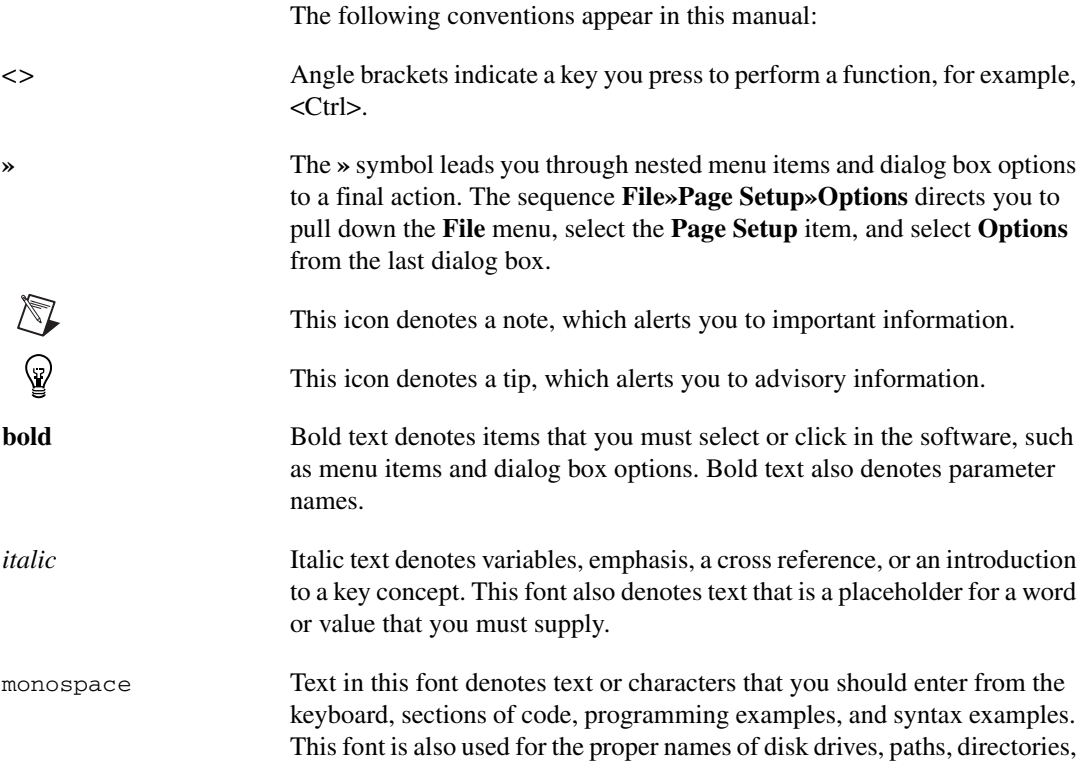

programs, subprograms, subroutines, device names, functions, operations, variables, filenames and extensions, and code excerpts.

monospace italic Italic text in this font denotes text that is a placeholder for a word or value that you must supply.

## <span id="page-6-0"></span>**Related Documentation**

The following documents contain information that you might find helpful as you read this manual:

- *DIAdem: Data Analysis and Report Generation*
- *DIAdem Help*, available by selecting **?»Contents**

# <span id="page-7-0"></span>**Creating a Presentation with DIAdem**

DIAdem organizes various sets of functions in panels. Using different panels, you can load, analyze, calculate, and present your data. You can also automate repeated tasks for simplified use. Each panel provides powerful tools to complete the following tasks:

- Manage data with DIAdem NAVIGATOR.
- View data with DIAdem VIEW.
- Evaluate data with DIAdem ANALYSIS.
- Generate reports with DIAdem REPORT.
- Automate repeated tasks with DIAdem SCRIPT.
- Link data with videos and 3D models using DIAdem CLIP and DIAdem INSIGHT.

In the following exercise, you will use basic features of DIAdem to create your first presentation.

## <span id="page-7-1"></span>**Using the Report Wizard**

The Report Wizard allows you to create a report by selecting the data and the layout from a dialog box.

**Note** If the Report Wizard does not appear before you start the following exercise, press <Ctrl-W> to activate the Report Wizard. You can also start the Report Wizard from the toolbar in DIAdem VIEW and DIAdem REPORT.

To create a report with the Report Wizard, complete the following steps:

- 1. Click **Next**.
- 2. Select **SQL: Default SQL** from **Data Sources**.

Ò

 $\mathbb{N}$ 

- 3. Click **+** next to ..\Demo\Dat\example.mdb.
- 4. Select **Example**.

**1**

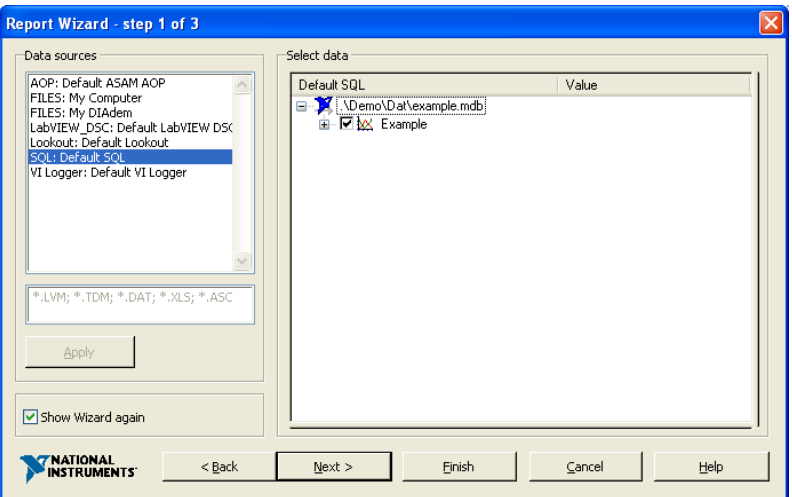

**Figure 1-1.** Creating a Report with the Report Wizard

5. Click **Finish**. DIAdem displays the report you just created with the Report Wizard.

**Note** You can deactivate the Report Wizard by selecting **Settings»Desktop Parameters» General** and deselecting **Start with DIAdem**. You can also deselect **Show Wizard again** in the Report Wizard. You do not need the Report Assistant to complete the remaining exercises in this manual.

## <span id="page-8-0"></span>**Loading Data**

 $\mathbb{N}$ 

DIAdem NAVIGATOR offers access to data files and databases. The data used in DIAdem represent measurements that you have taken, information that you have loaded into DIAdem, and calculations you have performed on raw data.

To load data into the Data Portal, complete the following steps:

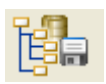

- 1. Select the **DIAdem NAVIGATOR** panel.
- 2. Click **Delete Internal Data**.
- 3. Select the path My DIAdem\DIAdem Demo.
- 4. Select the data file Data1.tdm.
- 5. Drag and drop the data file Data1.tdm to the Data Portal on the right of the screen.

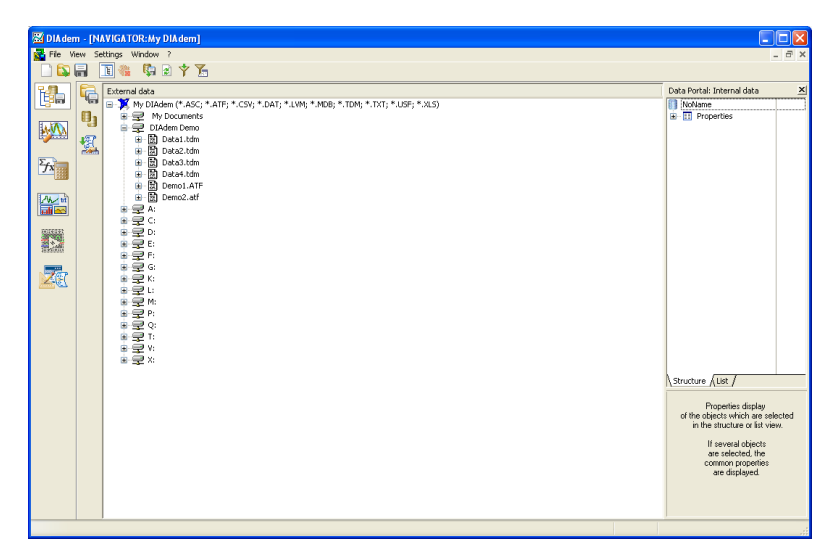

**Figure 1-2.** Loading Data from DIAdem NAVIGATOR to the Data Portal

## <span id="page-9-0"></span>**Creating a Report**

 $\blacksquare$ 

With DIAdem, you can create presentations from layouts that you configure yourself or from existing templates. To create a presentation for the data you just loaded into the Data Portal, complete the following steps:

- -

劕

2. Click **Load Layout**.

1. Select the **DIAdem REPORT** panel.

- 3. Select the layout file Report1.tdr in the .. $\Delta$ DIAdem 9.0\ Demo\Gra folder and click **Open**.
- 4. Click **Redraw**.

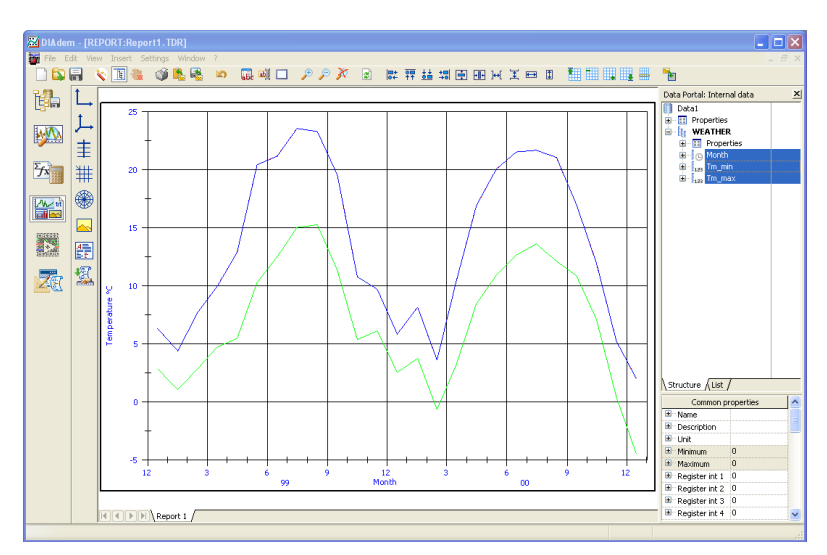

**Figure 1-3.** Creating a Report from an Existing Template

## <span id="page-10-0"></span>**Summary**

The following topics are a summary of the main concepts that you learned in this chapter.

#### **Report Wizard**

Use the Report Wizard to simplify the selection of data channels, curves, and layout with which DIAdem displays a report.

#### **Panels**

DIAdem contains different panels, each performing a specific set of functions. Each panel has a corresponding icon in the panel bar on the outer left of the DIAdem workspace. Selecting different panel icons changes the functions available in the DIAdem user interface.

#### **Workspace**

The workspace is where activities for each panel take place. For example, the workspace for DIAdem NAVIGATOR contains external data files and databases with different data sets, and the workspace for DIAdem REPORT contains the layouts with axis systems, tables, text, and graphics.

#### **Toolbar**

Each panel in DIAdem has its own toolbar that provides specific functions for that panel.

#### **Data Portal**

The Data Portal organizes internal data in DIAdem. Use the Data Portal to access internal data in DIAdem. You can drag and drop channels from the Data Portal into the workspace of different panels.

#### **DIAdem NAVIGATOR**

DIAdem NAVIGATOR shows the structure of external data. Use DIAdem NAVIGATOR to access external data to load into the Data Portal.

## **DIAdem REPORT**

With DIAdem REPORT, you can create reports for your data. You can then save report layouts as templates to use for future reports of your data.

# <span id="page-12-3"></span><span id="page-12-0"></span>**Managing Your Data**

Data from files and databases is the fundamental element of DIAdem. With DIAdem NAVIGATOR, you can browse, load, and save your data.

## <span id="page-12-1"></span>**Loading Data**

To load data into the Data Portal, complete the following steps:

- 1. Select the **DIAdem NAVIGATOR** panel.
- 2. Click **Delete Internal Data**.
- 3. Select **File Based Data Storage** from the group bar.
- 4. Select **All registered data files** from the function bar.
- 5. Select the data path My DIAdem\DIAdem Demo.
- 6. Select the data file Data2.tdm.
- 7. Drag and drop Data2.tdm to the Data Portal.

<span id="page-12-2"></span>**2**

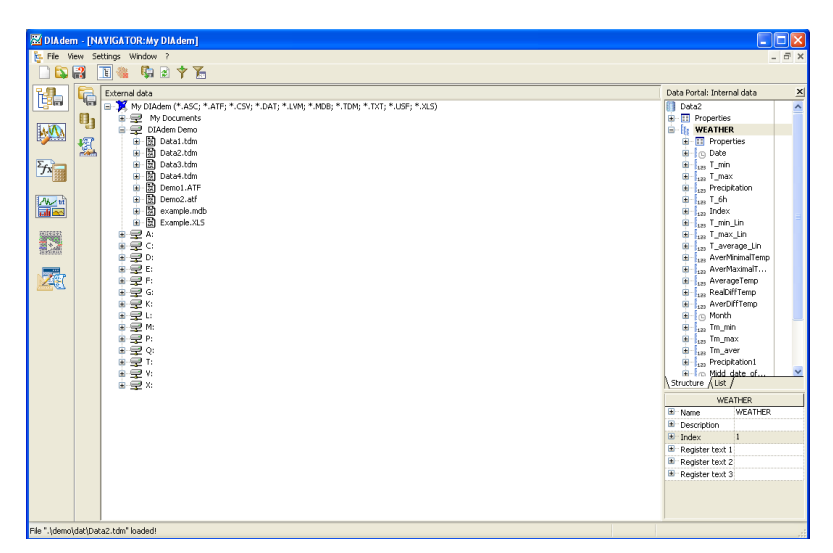

**Figure 2-1.** Loading Data from DIAdem NAVIGATOR to the Data Portal

## <span id="page-13-0"></span>**Organizing Data**

You can organize and remove data in the Data Portal to focus on the data that you want to analyze. To remove unwanted data, complete the following steps:

- 1. Select the channel **Precipitation**.
- 2. Press <Shift> and click the data channel **AverYearRain**. The data channels between the channel Precipitation and the channel AverYearRain appear highlighted.
- 3. Press <Del>.
- 4. Click **OK**.

The data channels Date,  $T_{min}$ , and  $T_{max}$  are the only channels remaining in the Data Portal under the channel group WEATHER.

## <span id="page-13-1"></span>**Saving Data**

To save your data, complete the following steps:

Ē

- 1. Select the path My DIAdem\DIAdem Demo in DIAdem NAVIGATOR.
- 2. Select the channel group WEATHER in the Data Portal.
- 3. Drag and drop WEATHER into the Demo path.
- 4. Enter DataWeather.tdm in the Save As dialog box.
- 5. Click **Save**.

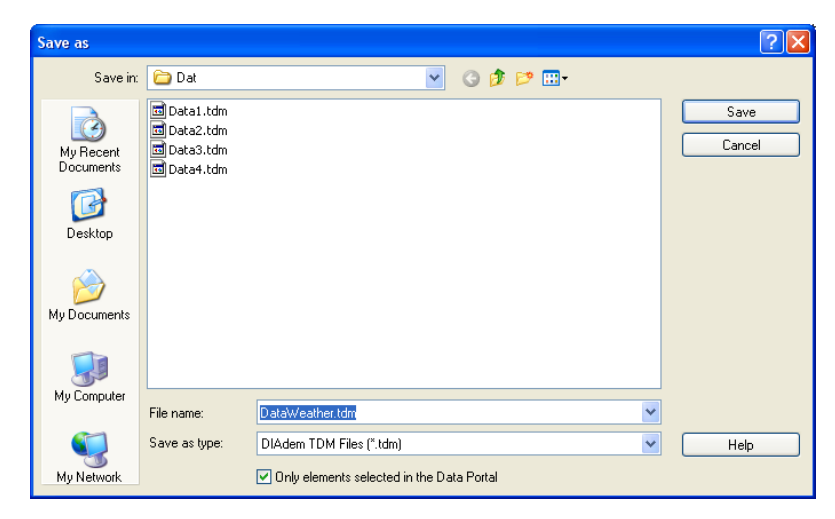

**Figure 2-2.** Saving Data in DIAdem NAVIGATOR

## <span id="page-14-0"></span>**Summary**

The following topics are a summary of the main concepts that you learned in this chapter.

#### **DIAdem NAVIGATOR**

DIAdem NAVIGATOR shows the external data structure in different hard drives, directories, and servers. Use DIAdem NAVIGATOR to find the external data that you wish to load into DIAdem and to save internal data that you have processed in DIAdem.

## **External Data**

External data represents the data saved outside of DIAdem in the form of data files and databases. DIAdem shows the organization and hierarchy of external data in DIAdem NAVIGATOR.

## **Data Portal**

 $\left\langle \mathbb{R}\right\rangle$ 

Internal data in the Data Portal represents the data channels and descriptive information used by the various panels inside of DIAdem.

DIAdem does not automatically save changes when you modify data in the Data Portal. If you process or modify the data currently loaded in the Data Portal, processing the data affects *only* the data in the memory, not the source data file or database from which the data was loaded. This helps to avoid accidental modifications to your data and results. You can experiment with your data while avoiding the risk of destroying the original data file or database.

**Tip** In addition to clicking directly on channels to select them in the Data Portal, you can click on the symbols next to channels to select and deselect them. By clicking on the symbols next to the channels, you can select several channels without pressing  $\le$ Shift> or <Ctrl>.

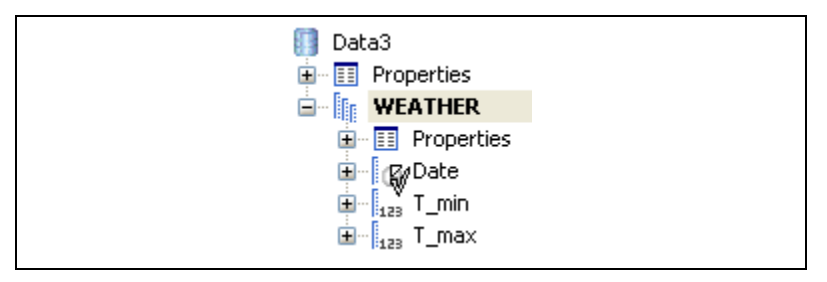

**Figure 2-3.** Selecting channels with the Selection Cursor

#### **Channel Groups**

Channel groups in the Data Portal represent a collection of data channels that you have acquired during an experiment or calculated in an evaluation.

#### **Data Channels**

Data channels in the Data Portal represent the measurement data from individual test sensors recorded during a test, data series loaded from an external data file, or a new channel resulting from a calculation.

#### **Function Bars**

In the function bars, prepared views of external data are available for file-based and server-based data storage.

# <span id="page-16-3"></span><span id="page-16-0"></span>**Viewing and Editing Data**

With DIAdem VIEW, you can view and analyze data graphically in different screen layouts. You can also view and edit data points numerically in tables.

## <span id="page-16-1"></span>**Viewing Curves**

To view the weather data in an axis system, complete the following steps:

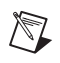

 $\mathbb{N}$ 

**Note** If you have not completed the exercise from Chapter [2,](#page-12-2) *[Managing](#page-12-3) Your Data*, load the data set Data3.tdm located in DIAdem Demo.

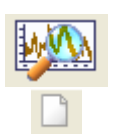

- 1. Select the **DIAdem VIEW** panel.
- 2. Click **New Layout**.

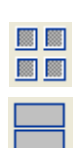

- 3. Click **Regular Screen Partitioning** in the group bar.
- 4. Click **Two Areas** in the function bar.
- 5. Right-click in the lower worksheet area and select **Display Type» 2D Axis System**.
- 6. Select the data channel **Date**.
- 7. Press <Ctrl> and select the data channel **T\_min** in the Data Portal.

**Note** When selecting data, the first channel you select, in this case Date, is assigned to the x-axis. The subsequent channels appear as curves.

- 8. Drag and drop the channels selected in the Data Portal into the lower worksheet area.
- 9. Select the data channel **Date**.
- 10. Press <Ctrl> and select the data channel **T\_max** in the Data Portal.

<span id="page-16-2"></span>**3**

 $\mathbb N$ 

- 11. Drag and drop the channels selected in the Data Portal into the lower area. DIAdem updates the display area with an additional curve.
- 12. To display the legend, hold the mouse cursor over the right edge of the area and drag the mouse to the left.

**Note** You must select both an x and y-channel for the display in the DIAdem VIEW worksheet.

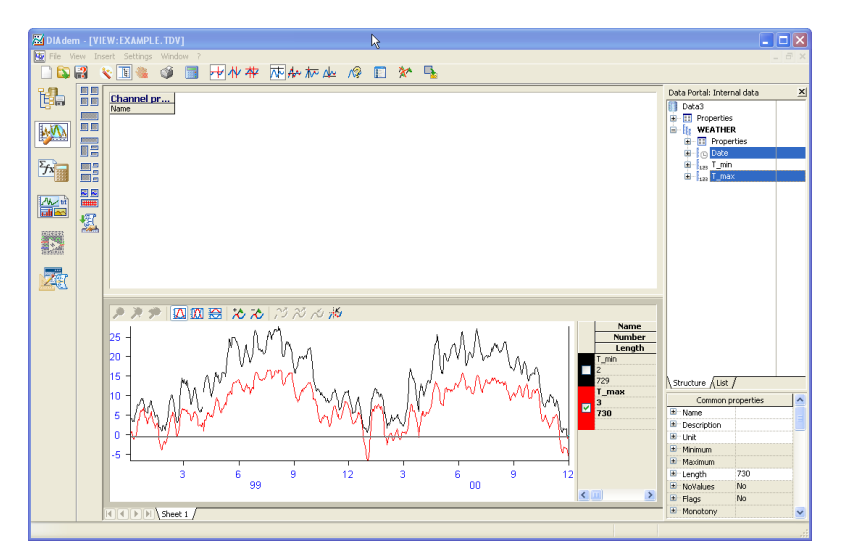

**Figure 3-1.** Viewing Temperature Data as Curves

## <span id="page-17-0"></span>**Working with Tables**

Tables allow you to view and edit data channels numerically.

#### <span id="page-17-1"></span>**Creating a Table**

You can display and edit data points in DIAdem VIEW. To create a table in DIAdem VIEW, complete the following steps:

- 1. Right-click in the top area and select **Display Type»Channel Table** from the shortcut menu.
- 2. Press <Shift> and click the **Date** and **T\_max** data channels from the Data Portal. All the data channels are selected.
- 3. Drag and drop the channels selected in the Data Portal into the upper worksheet area.

**Note** The columns appear in the order you select data channels in the Data Portal.

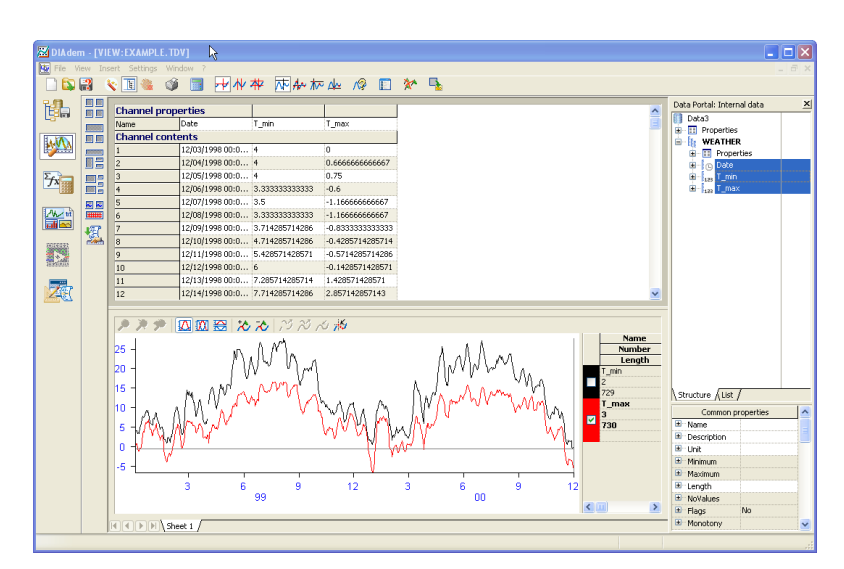

**Figure 3-2.** Creating a Table with Data Channels

## <span id="page-18-0"></span>**Editing a Table**

 $\mathbb N$ 

To edit the values in a table cell, complete the following steps:

- 1. Click the cell in the channel **T\_max**, row **10**.
- 2. Enter the value 50 and press <Enter>. After pressing <Enter>, the curves in the axis system area change showing the newly entered data point.

## <span id="page-18-1"></span>**Using the Curve Cursor**

To use the curve cursor to follow the specific values of a curve in an axis system, complete the following steps:

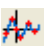

- 1. Click **Curve Cursor**.
- 2. Click the crosshairs of the curve cursor. Drag the curve cursor along the curve. If the crosshairs do not appear in the axis system, click in the axis system.
- 3. Right-click in the axis system area and make sure **Display Coordinates** is selected. As you move the **Curve cursor**, DIAdem displays the x and y-values of the data points in the Coordinates window.

4. Click the checkboxes on the right side of the axis system area to determine which curve is the active curve to display the coordinates for in the Coordinates window.

## <span id="page-19-0"></span>**Zooming Curves**

You can zoom curves in DIAdem VIEW to examine specific portions of curves more closely.

#### <span id="page-19-1"></span>**Choosing an Area to Zoom**

To adjust the band cursor to examine a specific section of the curve, complete the following steps:

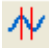

- 1. Click **Band Cursor**.
- 2. Adjust the width of the band by moving the mouse cursor over one of the **Band Cursor** elements. The cursor changes to a double-sided arrow. Now adjust the width of the band cursor.
- 3. Drag the **Band Cursor** to the segment of the curve that you want to examine.
- 4. Click **Zoom, Static** to zoom a selected area.
- 5. Click **Zoom Off** to return from the zoomed area to the entire area.

#### <span id="page-19-2"></span>**Zooming Dynamically**

To scroll along the curves in the axis system within a specific range, complete the following steps:

- 1. Right-click in the axis system area and select **New Area»Bottom** from the shortcut menu. A new workspace area appears below the axis system.
- 2. Press <Ctrl> and select the channels **Date**, **T\_min**, and **T\_max**.
- 3. Drag and drop the channels into the lowest workspace area.
- 4. Click in the lowest workspace area and select **Zoom, Dynamic**.
- 5. Click inside the band cursor in the middle area to scroll the zoomed curves in the lower axis system area.

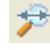

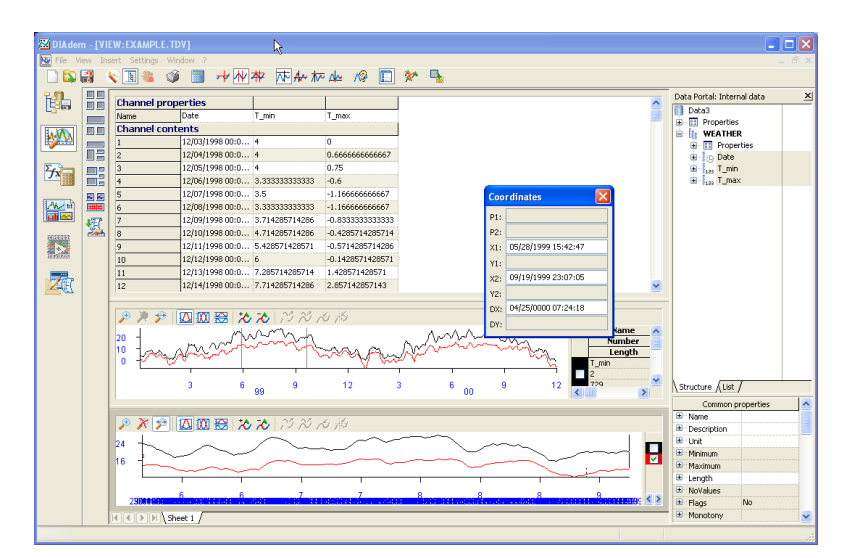

**Figure 3-3.** Creating a Zoomed View

## <span id="page-20-0"></span>**Summary**

The following topics are a summary of the main concepts that you learned in this chapter.

#### **Curves**

Curves graphically represent the relationship between x and y-channels.

#### **Axis System**

An axis system is where you can display curves of your data set. With an axis system composed of an x-channel and multiple y-channels, you can view how your data relate to each other.

#### **Tables**

In tables, you can view the individual data points for data channels. You can also edit data points for data channels in tables.

## **Cursors**

DIAdem VIEW provides a variety of cursors to analyze your data. With the curve cursors, you can run along a curve and analyze individual values. You can also use cursors to locate minimum and maximum values within a curve. The band and frame cursors allow you to concentrate on specific portions of data.

## **Zooming**

Zooming allows you to focus on a specific range in an axis system. You can either zoom an area of an axis system statically, if you are certain of a specific area or you can zoom an area of an axis system dynamically, if you wish to scroll along a zoomed axis system.

# <span id="page-22-3"></span><span id="page-22-0"></span>**Analyzing Data Mathematically**

With DIAdem ANALYSIS you can apply predefined mathematical functions, including basic math, curve fitting, signal analysis, and statistics. You can also perform your own calculations using the Calculator.

## <span id="page-22-1"></span>**Using Standard Mathematical Functions**

With DIAdem ANALYSIS, you can perform mathematical functions on your data. To find the average (mean) of the minimum and maximum temperatures, complete the following steps:

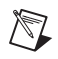

**Note** If you have not completed the exercise from Chapter [3](#page-16-2), *[Viewing and Editing Data](#page-16-3)*, load the data set Data3.TDM located in DIAdem Demo.

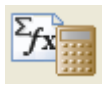

- 1. Select the **DIAdem ANALYSIS panel**.
- 2. Right-click **Data2** in the Data Portal and select **New Group** from the shortcut menu.
- 3. Click **Rename**.
- 4. Rename **Group\_0** to **Results** and click **OK**.
- 5. Right-click **Results** and select **Set Default Group** from the shortcut menu. The default group Results now appears in bold in the Data Portal.

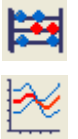

7. Click **Average Channels** in the function bar.

6. Click **Basic Mathematics** in the group bar.

- 8. Select **T\_min** in the Data Portal.
- 9. Press <Ctrl> and select **T\_max**.
- 10. Drag and drop the selected channels into the **Channels to be averaged** field in the **Averaging of multiple channels** dialog box.

<span id="page-22-2"></span>**4**

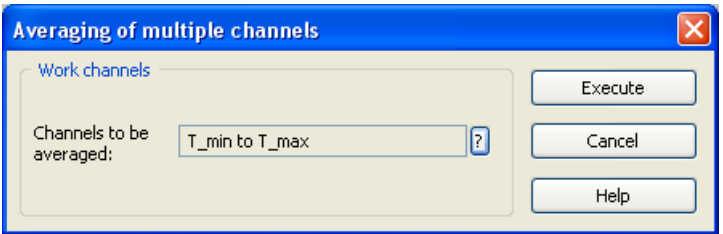

**Figure 4-1.** Averaging Minimum and Maximum Temperatures

11. Click **Execute**.

**Note** After you click **Execute**, DIAdem displays the input and result channels from the calculation in the workspace.

- 12. Right-click **Mean\_values** in the Data Portal and select **Edit**.
- 13. Enter T\_avg as the channel name and press <Enter>.

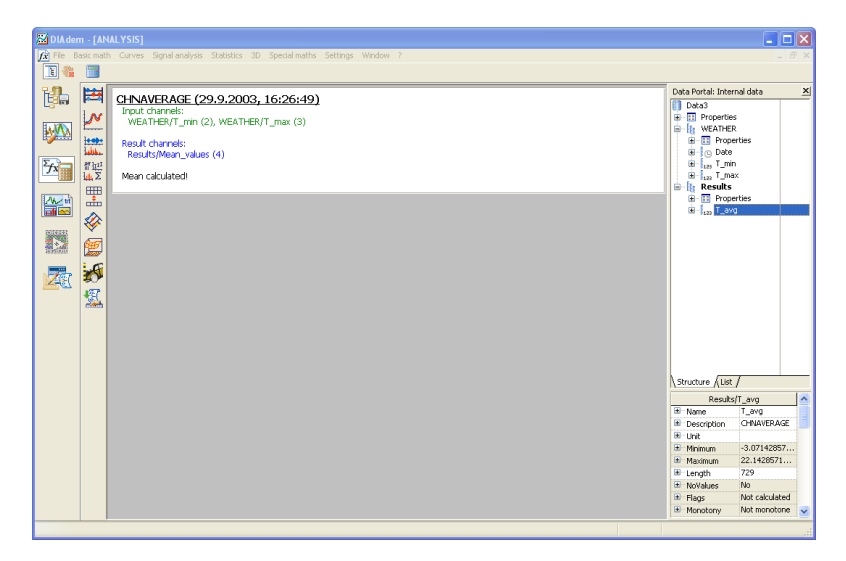

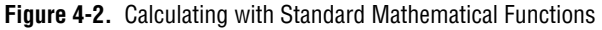

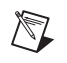

## <span id="page-24-0"></span>**Calculating Formulas with the Calculator**

Use the Calculator in DIAdem to perform your own mathematical operations. To convert the average temperature from °C to °F, complete the following steps:

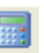

- 1. Click **Calculator**.
- 2. Enter the following formula in the **Edit** area of the calculator:  $Ch('T_avg_F') := (Ch('T_avg') * 1.8) + 32$

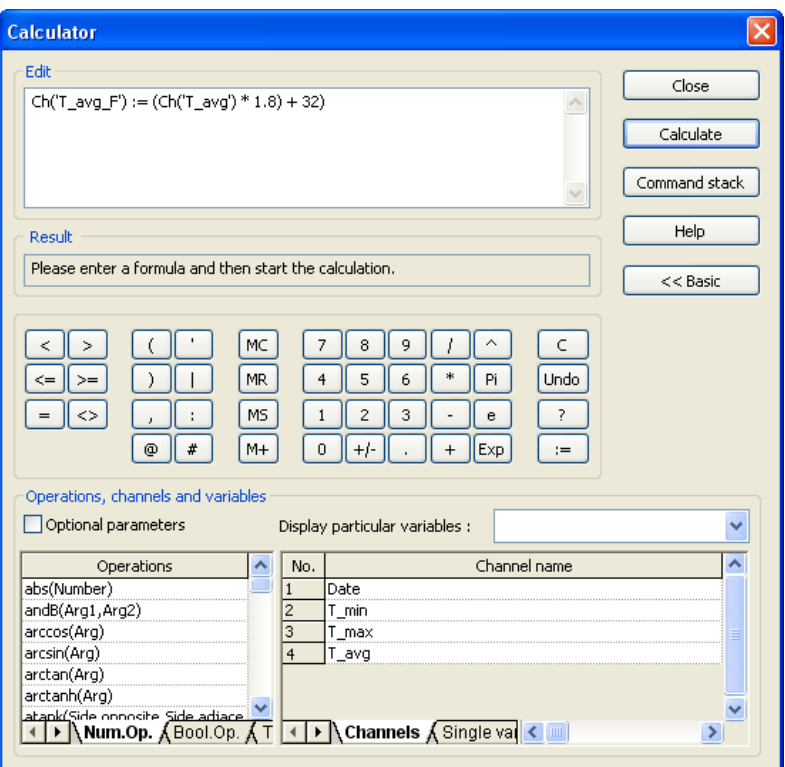

**Figure 4-3.** Calculating Formulas with the Calculator

- 3. Click **Calculate**.
- 4. Click **Close**. The new data channel, T\_avg\_F, appears in the Data Portal.

## <span id="page-25-0"></span>**Summary**

The following topics are a summary of the main concepts that you learned in this chapter.

#### **Mathematical Functions**

DIAdem ANALYSIS offers you a variety of functions for analyzing your data. You assign data channels to the function and then execute it. DIAdem stores newly calculated data in a new data channel.

#### **Default Group**

In the Data Portal, DIAdem deposits each result channel of a calculation in the default group. By configuring the default group, you choose where to save results. DIAdem labels the default group in bold.

#### **Result Channels**

After performing calculations in DIAdem ANALYSIS, the results appear in new data channels. This enables you to evaluate your data without deleting the existing data channels. You can also choose to overwrite existing data channels.

## **Calculator**

The Calculator allows you to create your own formulas for analyzing your data. From simple arithmetic to advanced scientific and engineering formulas, use the Calculator to examine your data.

# <span id="page-26-0"></span>**Creating a Report**

With DIAdem REPORT, you create reports for your data. Different objects can be added to a worksheet in DIAdem REPORT, including two-dimensional and three-dimensional axis systems and tables, polar coordinate plots, text, and variables, as well as graphics files. With DIAdem REPORT you can make informative reports.

## <span id="page-26-1"></span>**Creating a New Layout**

To create a new layout, complete the following steps:

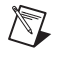

**Note** If you have not completed the exercise from Chapter [4,](#page-22-2) *[Analyzing Data](#page-22-3)  [Mathematically](#page-22-3)*, load the data set Data4.TDM located in DIAdem Demo.

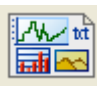

1. Select the **DIAdem REPORT** panel.

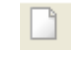

- 2. Click **New**.
- 
- 3. Click **2D Axis System** in the group bar.
- 4. Click **2D Axis System with Grid** in the function bar.
- 5. Size the axis system by dragging the small square blocks on the edges of the axis system with your mouse cursor.
- 6. Select the channel **Date** from the Data Portal.
- 7. Press <Shift> and select the channel **T\_avg** from the Data Portal.

 $\mathbb{N}$ 

**Note** When selecting the data channels, you must select the data channel **Date** first.

- 8. Drag and drop the data channels into the axis system.
- 9. Double-click the axis system.
- 10. Select **Legend**.
- 11. Click **OK**.

**5**

- 12. Click the legend and move it within the worksheet.
- 13. Size the legend by dragging the small square blocks on the edges of the legend with your mouse cursor.

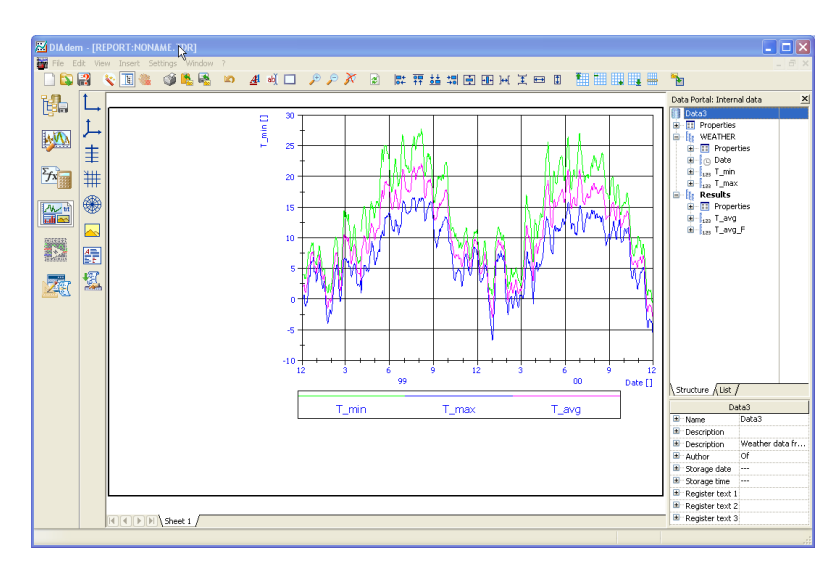

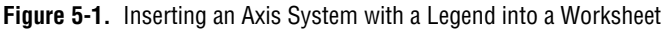

## <span id="page-27-0"></span>**Adding Graphics to Your Layout**

You can enhance the appearance of your worksheet by adding graphics and company logos. To add a graphic to your worksheet, complete the following steps:

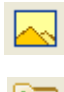

- 1. Click **Graphics** in the group bar.
- 2. Click **Load Graphics** in the function bar.
- 3. Choose Weather1.bmp in the ..\DIAdem 9.0\Demo\Gra folder and click **OK**.
- 4. Click the mouse button on the graphic and drag the graphic anywhere you want in the worksheet.
- 5. Size the graphic by dragging the small square blocks on the edges of the graphic with your mouse cursor.

## <span id="page-28-0"></span>**Labeling Your Report**

You can add text to the worksheet to explain the information shown in the report. To label your presentation, complete the following steps:

- 1. Click **Text**. The cursor changes to a text cursor.
- 2. Click the position in the worksheet where you want to add your text input.
- 3. Enter the following text: Report date: @CurrDateTime@ and press <Enter>.

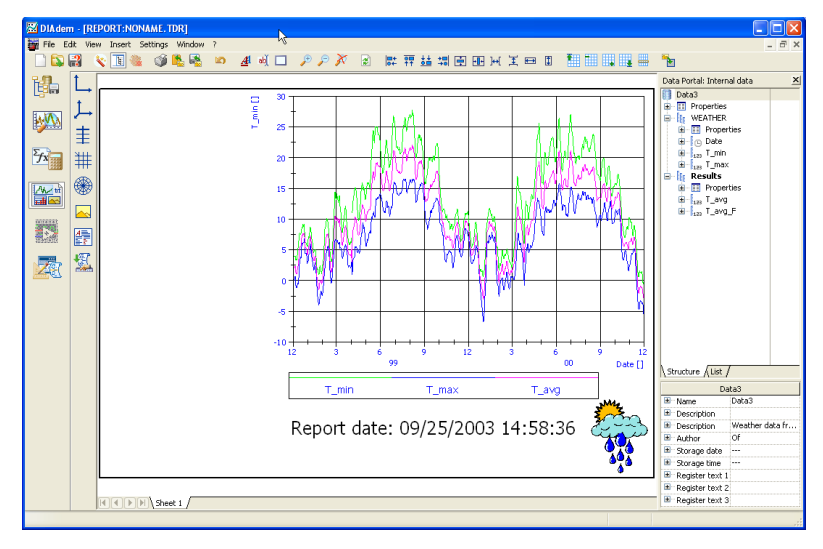

**Figure 5-2.** Labeling a Report with Variable Information

## <span id="page-28-1"></span>**Inserting a Table**

Complete the following steps to insert a table into your worksheet:

- 1. Click **2D Table** in the group bar.
- 2. Click **2D Table with Horizontal and Vertical Separators** in the function bar.
- 3. Click the mouse button on the table and drag the table anywhere you want in the worksheet.
- 4. Size the table by dragging the small square blocks on the edges of the table with your mouse cursor.

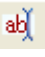

- 5. Select the channel **Date**.
- 6. Press <Ctrl> and select the channel **T\_Avg**. Drag and drop the selected channels into the first column of the table.
- 7. Double-click the table.
- 8. Select the first channel and click **Col. Display**.
- 9. Enter the format #mm/dd/yyyy.
- 10. Click **OK**.
- 11. Select the second channel and click **Col. Display**.
- 12. Enter the format d.d.
- 13. Click **OK** twice.
- 14. Click **Data Portal** to hide the Data Portal.

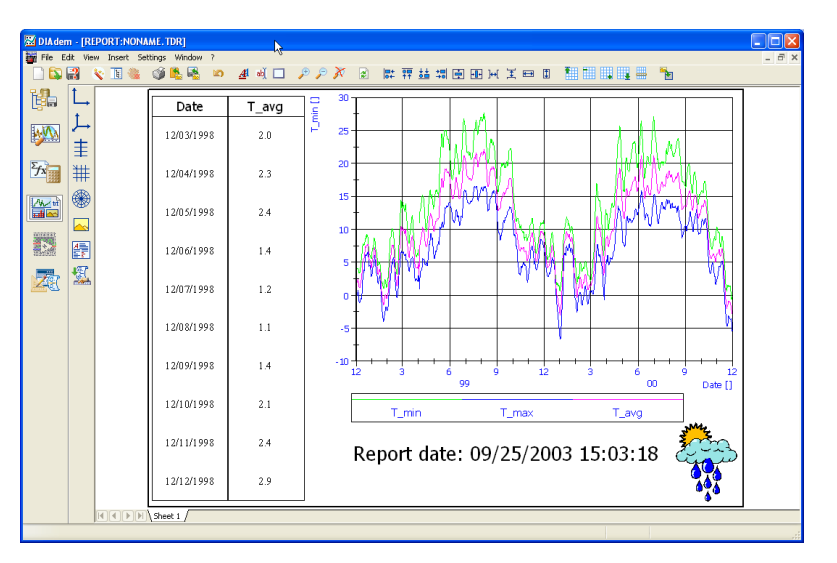

**Figure 5-3.** A Finished Report

## <span id="page-29-0"></span>**Making a Template**

You can reuse this layout for additional temperature reports. To use this layout with other data sets, complete the following steps:

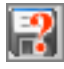

- 1. Click **Save Layout As**.
- 2. Enter the filename Report2.TDR and click **Save**. After saving the layout, you can use it with any data file that has a similar structure.

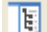

## <span id="page-30-0"></span>**Summary**

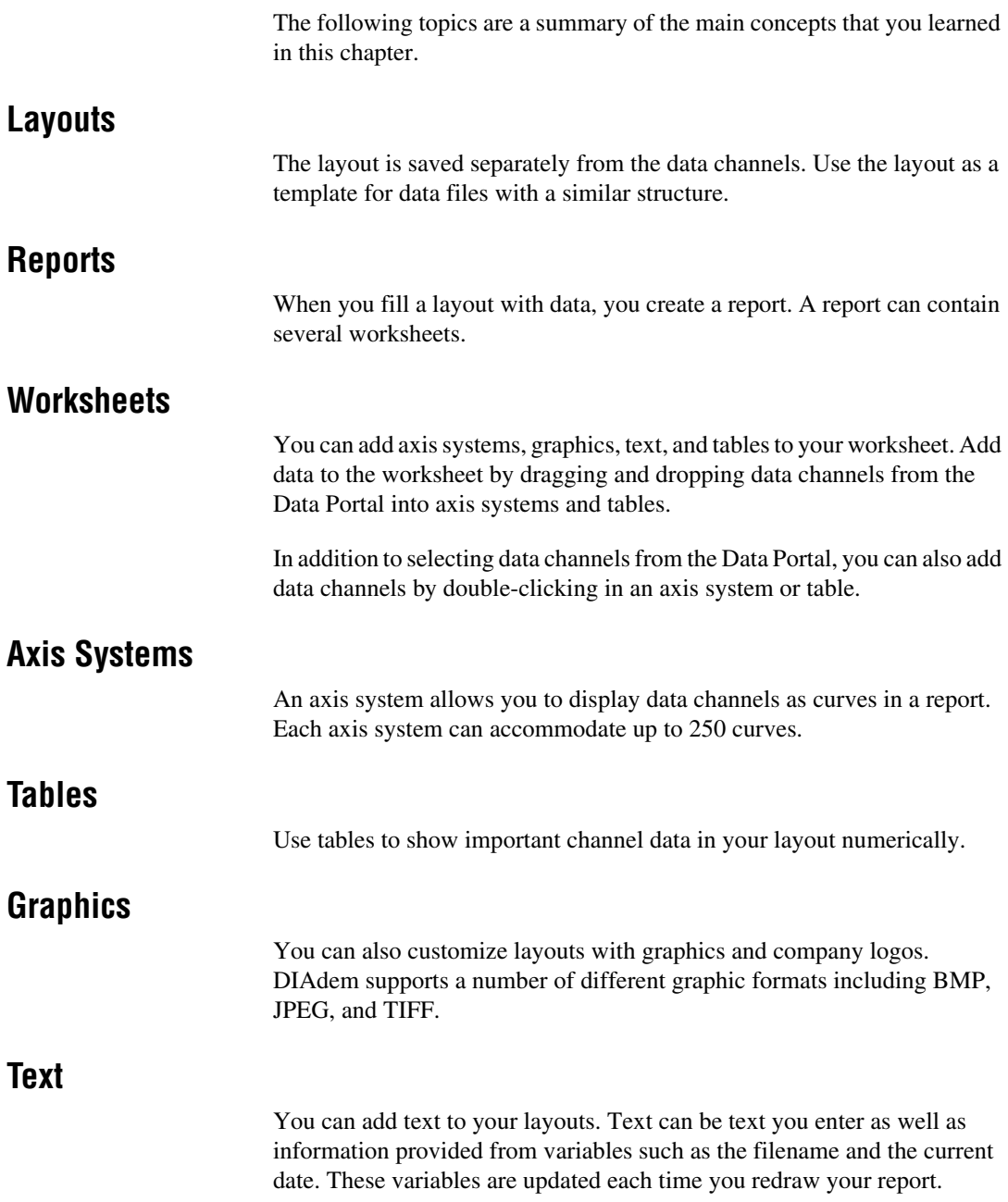

# **6**

# <span id="page-31-0"></span>**Creating and Using Scripts**

With DIAdem SCRIPT, you can create scripts to automate sequences in DIAdem. A script is basically a macro that you can extend to include programming structures, user-defined variables, and dialogs.

## <span id="page-31-1"></span>**Creating a Script**

In order to create a script, you have to start recording. To record a script, complete the following steps:

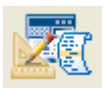

- 1. Select the **DIAdem SCRIPT** panel.
- 2. Click **Enable Recording Mode** to start recording the script. DIAdem SCRIPT prompts you to enter the script author and comments. It places these items directly into the script code to help you identify the script in the future.
- 3. Enter DIAdem User for the **Author** and First Script for the **Comments**.
- 4. Select **VBS Script** for the **Template Type**.
- 5. Click **OK**.

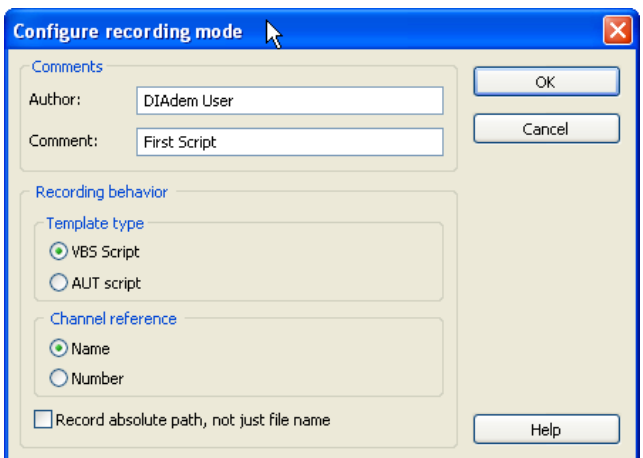

**Figure 6-1.** Configuring the Script Recording Mode

## <span id="page-32-0"></span>**Recording a Script**

The recording mode saves all the actions that you complete interactively in a script. To record actions in a script, complete the following steps:

- 1. Select the **DIAdem NAVIGATOR** panel.
- 
- 2. Click **Delete internal data** in DIAdem NAVIGATOR to clear the Data Portal.
- 3. Click **Load data**.
- 4. Choose the data set Data1.tdm in the ..\DIAdem 9.0\Demo\Dat folder and click **Load**.
- 
- 
- 6. Click **Basic mathematics** in the group bar.

5. Select **DIAdem ANALYSIS**.

- 7. Click **Average Channels** in the function bar.
- 8. Click **?** in the **Averaging of Multiple Channels** dialog box.
- 9. Press <Shift> and select **T\_min** and **T\_max**.
- 10. Click **Execute**.
- 11. Select the **DIAdem REPORT panel**.

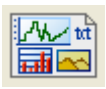

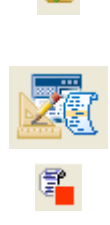

#### 12. Click **Load Layout**.

- 13. Select the layout Report2.tdr and click **Open**. The screen automatically updates to show the data set you have just loaded.
- 14. Select the **DIAdem SCRIPT** panel.
- 15. Click **Disable Recording Mode**.
- 16. Click **OK**.

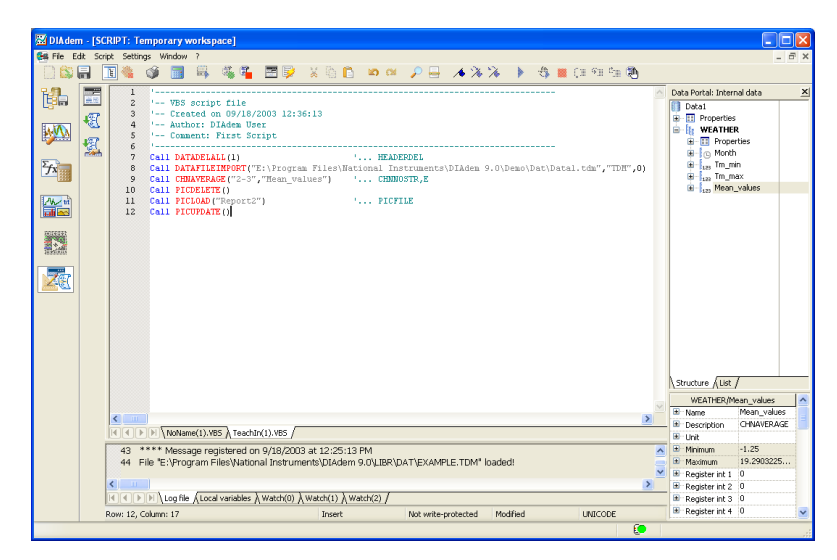

**Figure 6-2.** Recording a Script

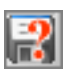

- 17. Click **Save file as**.
- 18. Enter the name Script.VBS and click **Save**.

## <span id="page-33-0"></span>**Running a Script**

Now that you have recorded a script, complete the following to test the results:

Click **Run Script**. Notice the time displayed in the report refreshes each time you run the script.

## <span id="page-34-0"></span>**Summary**

The following topics are a summary of the main concepts that you learned in this chapter.

## **Scripts**

Scripts allow you to execute a series of commands for loading data, analyzing data, and creating a report, using Visual Basic Script (VBS).

## **Recording Scripts**

After you click **OK** in the **Configure Recording Mode** dialog box, the text **Recording mode is enabled** appears in the status bar. This indicates that you have successfully started recording your script. Every DIAdem command you perform will be recorded in the script file. Click **Disable Recording Mode**, to stop recording a script.

## **Script Editor**

The script editor displays header information and code for your script. DIAdem SCRIPT displays the actions that you perform while the recording mode in DIAdem SCRIPT is activated in the script editor. Use the debugger in the script editor to work through scripts step by step and to find errors.

## **Running Scripts**

When you execute a script, the script performs all the actions you performed while recording commands.

# <span id="page-35-0"></span>**Linking Data to Videos and Models**

DIAdem CLIP and DIAdem INSIGHT help you visualize test data in combination with videos and 3D models.

## <span id="page-35-1"></span>**Creating a Video Scene**

All the available data types are in the Data Window on the right of the DIAdem CLIP screen. In the workspace, you create scenes using videos, DIAdem data, and axis systems.

**Note** DIAdem CLIP is an external program you must install separately from DIAdem.

To create a scene in DIAdem CLIP, complete the following steps:

1. Start **DIAdem CLIP**.

A prepared layout appears in the workspace with one video area, one axis system area, and one picture area.

- 2. Click the **Videos** tab in the Data Window.
- 3. Drag and drop the **frontcrash.avi** video into the video area. The video was recorded during a crash test.
- œ.

Ē.

Ξы

 $\mathbb{N}$ 

- 4. Click the **DIAdem Data** tab in the Data Window.
- 5. Click **+** next to **frontcrash**.
- 6. Press <Ctrl> and select all the data channels.
- 7. Drag and drop the selected data channels into the axis system.
- 8. Click the **Picture File** tab in the Data Window.
- 9. Drag and drop **fcrash.jpg** into the picture area.

**7**

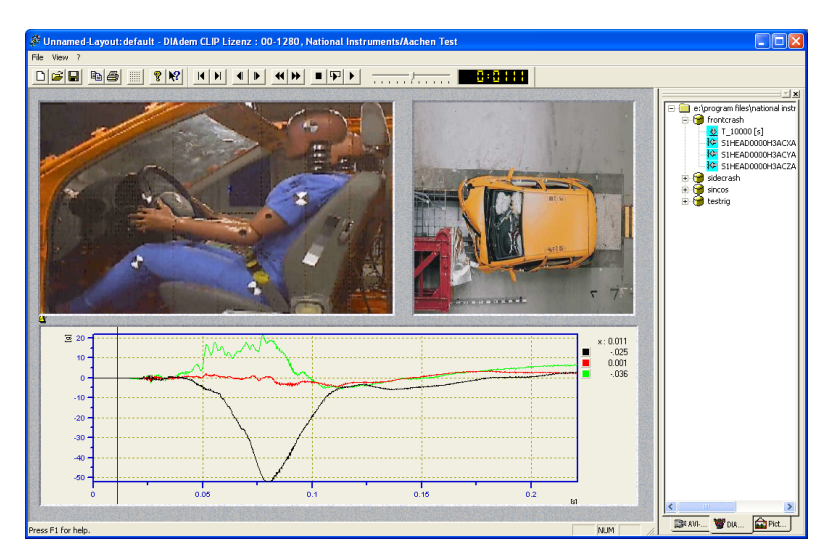

**Figure 7-1.** DIAdem CLIP Scene of a Front Crash Test

## <span id="page-36-0"></span>**Evaluating a Video Scene**

Once you have created a scene, you can correlate the measurement data with the video. To evaluate your videos and data, complete the following steps:

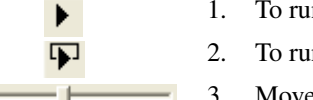

a a conceil a conceil ■

- 1. To run the evaluation, click **Play Once**.
- 2. To run the evaluation repeatedly, click **Play Continuously**.
- 3. Move the Speed slider to adjust the playback speed.
- 4. Click **Stop**.
- 5. Click in the axis system, click the mouse button and move the line cursor, for more detailed examination. When you keep the line cursor stationary, the video synchronizes automatically.

The axis system legend shows the measurement values you point to with the line cursor.

## <span id="page-37-0"></span>**Creating a 3D Model Scene**

 $\mathbb{N}$ 

 $\mathbb{N}$ 

P

国

With DIAdem INSIGHT, you project measurement data onto a model of a measurement object. The measured values are displayed as color shading, deformation, or size changing in your 3D model.

**Note** DIAdem INSIGHT is an external program you must install separately.

In the following exercise, you assign data to a metal plate with temperature sensors mounted at regular intervals. To assign data channels to the model, complete the following steps:

- 1. Start **DIAdem INSIGHT**. In the workspace you see a prepared layout with a model area.
- 2. Click the **Models** tab in the Data Window.
- 3. Drag and drop **plate.mod** into the model area.
- 4. Click the **DIAdem files** tab in the Data Window.
- 5. Click **+** next to open the plate data set.
- 6. Drag and drop the data channel **Temp\_1** to a model point on a grid line intersection. The model points are indicated by circles on the grid line intersections.

**Note** If you do not drag and drop a channel to a precise model point, a message appears for you to assign the channel again. You can zoom the model to see the model points better.

- 7. Select **Color** from the **Displaying Data As** dialog box.
- 8. Click **OK**.
- 9. Repeat steps 6 through 8 for data channels **Temp\_2**, **Temp\_3**, and **Temp\_4**.
- 10. Press <Ctrl> and select the channels **Temp\_1**, **Temp\_2**, **Temp\_3**, and **Temp\_4**.
- 11. Drag and drop the channels into the axis system area.
- 12. Click the **Picture File** tab in the Data Window.
- 13. Drag and drop **plate.jpg** into the picture area.

r۵

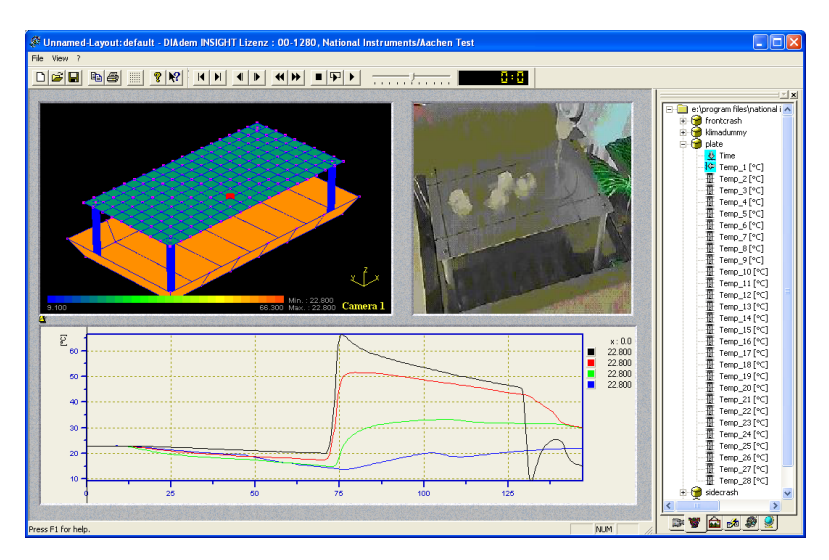

**Figure 7-2.** DIAdem INSIGHT Scene Projecting Temperatures on a 3D Model

## <span id="page-38-0"></span>**Evaluating a 3D Model Scene**

Once you have created the scene, you can compare the measurement data with the model simulation.

To evaluate the model and data, complete the following steps:

- 1. Click **Play once** to run the whole evaluation.
- 2. Click in the axis system and move the line cursor, for more detailed examination.

You can zoom, move, and rotate the model in the model window.

- *Zoom* the model with the right mouse button, moving the mouse horizontally at the same time.
- *Rotate* the model with the left mouse button.

▶

## <span id="page-39-0"></span>**Summary**

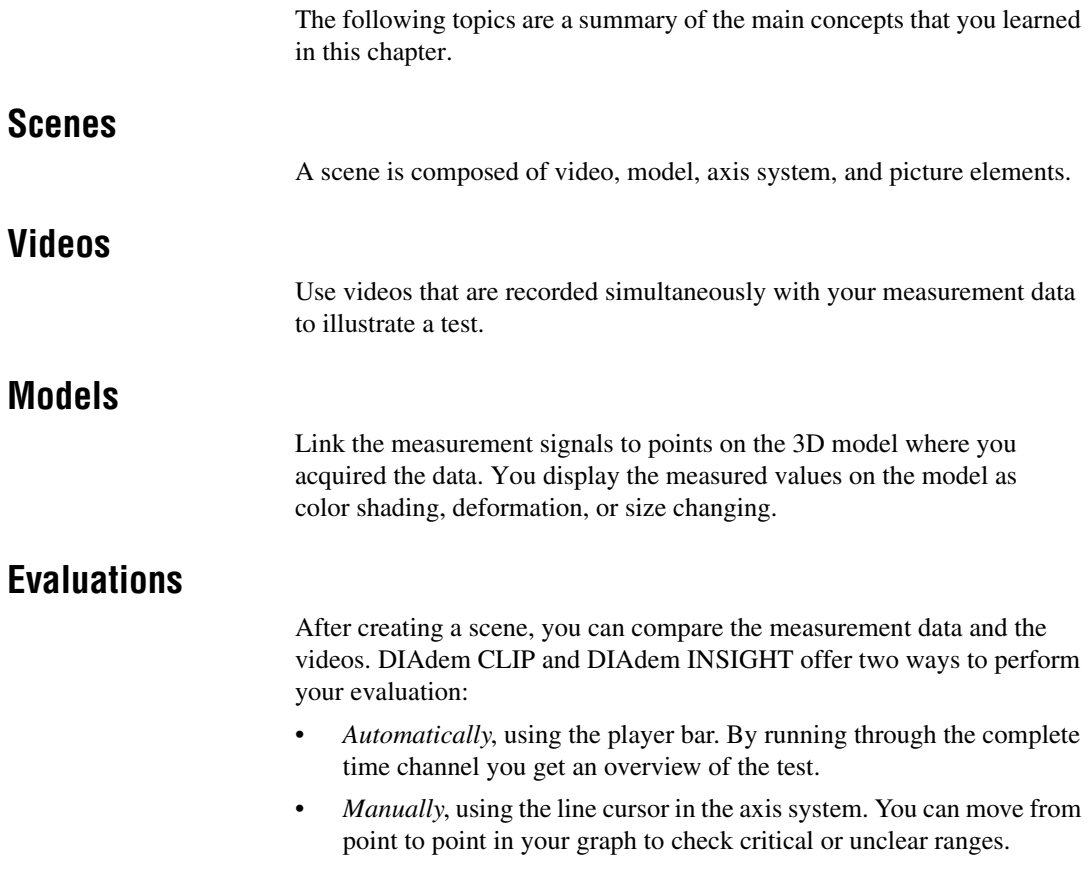

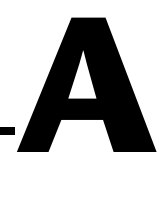

# <span id="page-40-1"></span><span id="page-40-0"></span>**Technical Support and Professional Services**

Visit the following sections of the National Instruments Web site at ni.com for technical support and professional services:

- **Support**—Online technical support resources include the following:
	- **Self-Help Resources**—For immediate answers and solutions, visit our extensive library of technical support resources available in English, Japanese, and Spanish at ni.com/support. These resources are available for most products at no cost to registered users and include software drivers and updates, a KnowledgeBase, product manuals, step-by-step troubleshooting wizards, conformity documentation, example code, tutorials and application notes, instrument drivers, discussion forums, a measurement glossary, and so on.
	- **Assisted Support Options**—Contact NI engineers and other measurement and automation professionals by visiting ni.com/support. Our online system helps you define your question and connects you to the experts by phone, discussion forum, or email.
- **Training**—Visit ni.com/training for self-paced tutorials, videos, and interactive CDs. You also can register for instructor-led, hands-on courses at locations around the world.
- **System Integration**—If you have time constraints, limited in-house technical resources, or other project challenges, NI Alliance Program members can help. To learn more, call your local NI office or visit ni.com/alliance.

If you searched ni.com and could not find the answers you need, contact your local office or NI corporate headquarters. Phone numbers for our worldwide offices are listed at the front of this manual. You also can visit the Worldwide Offices section of ni.com/niglobal to access the branch office Web sites, which provide up-to-date contact information, support phone numbers, email addresses, and current events.